## **Popis aplikace**

Aplikace umožňuje uživatelům systému Webdispečink přistupovat pohodlně ke svým datům přes mobilní telefon. K dispozici je mapa s aktuální polohou vozidel, funkce pro vyhledání nejbližšího vozidla a jednoduchá kniha jízd.

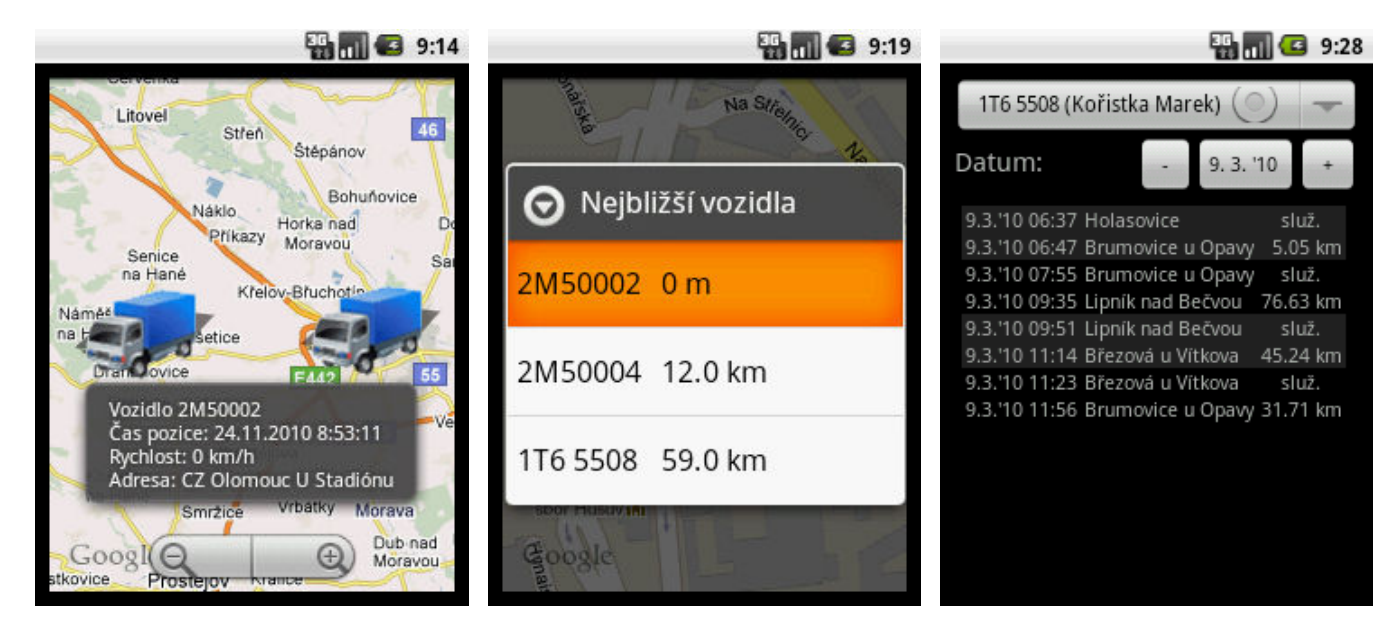

## **Minimální požadavky**

**Google Android 2.1** QVGA displej (320x240) **Datové přenosy** pro připojení k internetu

## **Instalace**

**Aplikaci je možné stáhnout na stránce www.webdispecink.cz/M.** 

- 1. Otevřeme stránku www.webdispecink.cz/M a stáhneme soubor **Webdispečink.apk**
- 2. Stažený soubor kliknutím otevřeme a zvolíme možnost **Instalovat.**
- 3. Po krátké instalaci je možné aplikaci rovnou spustit kliknutím na tlačítko **Otevřít**

# **Práce s aplikací**

### **První spuštění – nastavení**

Aby bylo možné s aplikací pracovat, je nutné nastavit přihlašovací údaje do systému Webdispečink. Kromě těchto údajů je možné také ovlivnit chování aplikace. Později je možné nastavení měnit.

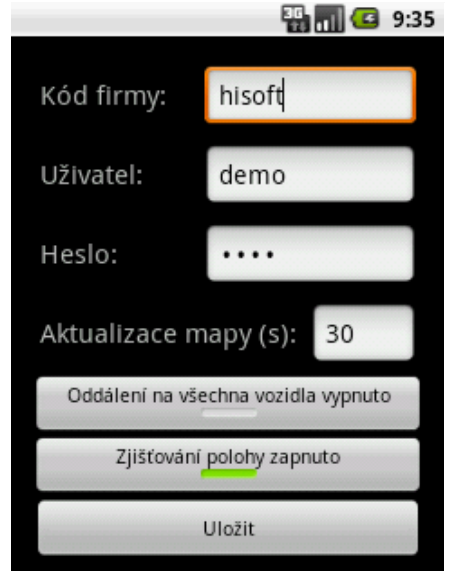

#### **Přihlašovací údaje**

Doplňte hodnoty, které používáte při přihlašování na portál Webdispečink.

#### **Aktualizace mapy**

Interval (v sekundách) ve kterém je aktualizována poloha vozidel. Minimální hodnota je 30s.

### **Oddálení na všechna vozidla**

Nastavení automatické změny přiblížení tak, aby na mapě byla všechna vybraná vozidla.

### **Zjišťování polohy**

(De)aktivace GPS modul v telefonu pro zjišťování vaší aktuální polohy.

### **Práce s mapou – aktuální pozice**

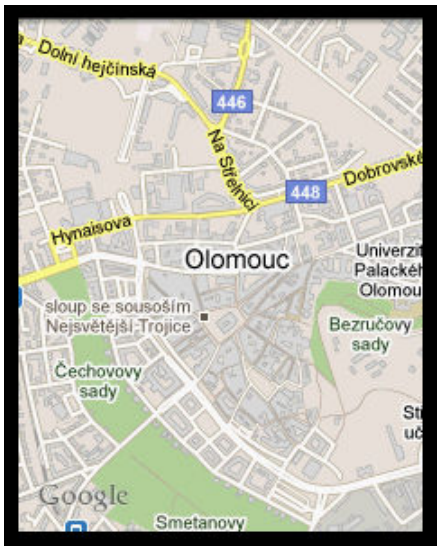

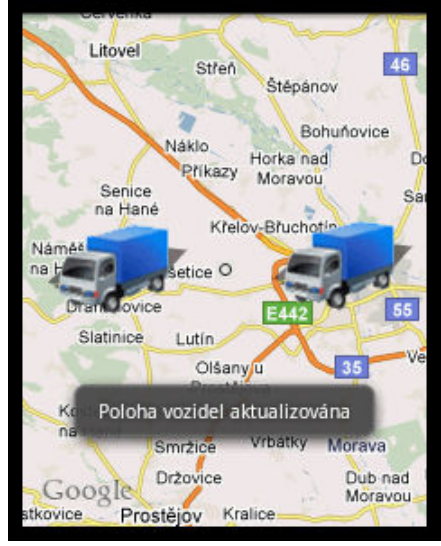

## **Výběr vozidel**

V menu mapy zvolíme "Výběr vozidel" a vybereme vozidla, která chceme sledovat. K dispozici je také možnost "Všechna vozidla":

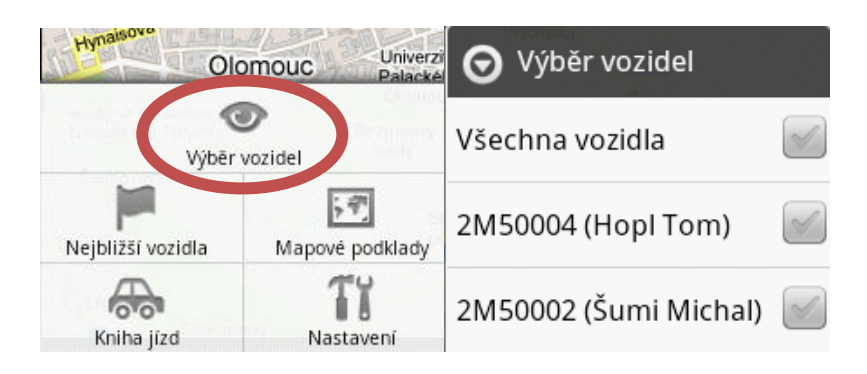

Po výběru vozidla dojde k zobrazení ikony a následně je poloha aktualizována v pravidelných intervalech dle nastavení. Kliknutím na ikonu vozidla je možné zobrazit informace o čase poslední polohy, názvu lokality a aktuální rychlosti.

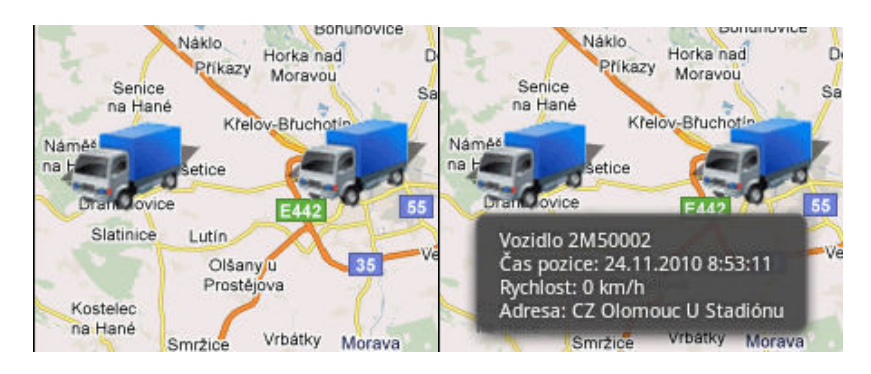

### **Práce s mapou – nejbližší vozidla**

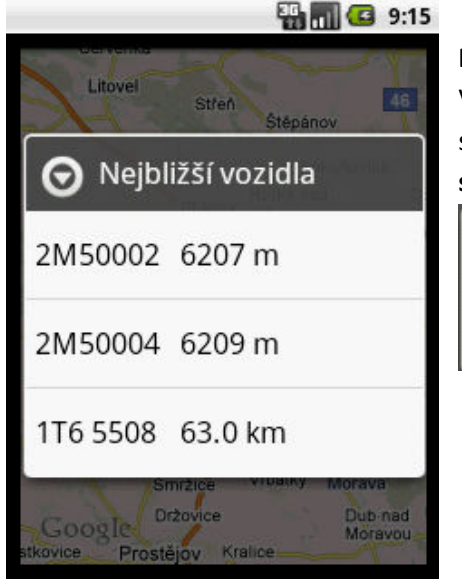

### **Práce s knihou jízd**

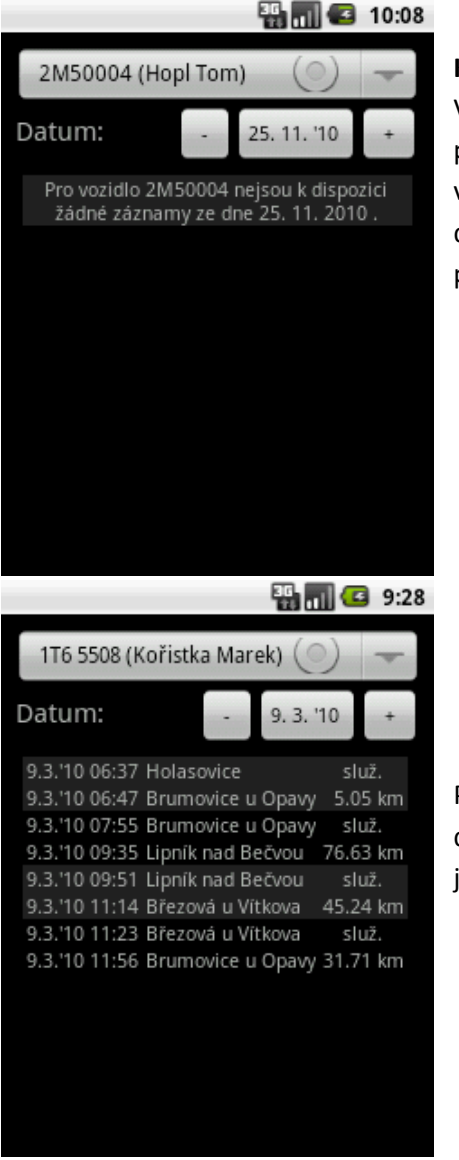

### **Nejbližší vozidla**

V menu mapy zvolíme "Nejbližší vozidla". Zobrazí se dialog se seznamem nejbližších vozidel. **Vzdálenost je počítána od aktuálního středu mapy.** 

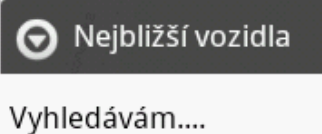

Nejbližší vozidla

Po dobu vyhledávání nejbližších vozidel je zobrazen průběh činnosti. Vyhledávání je možné ukončit stiskem klávesy zpět.

Po načtení seznamu nejbližších vozidel je možné kliknutím zobrazit vozidlo na mapě.

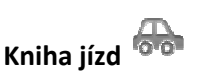

2M50002 0 m

 $\Theta$ 

V menu vybereme "Kniha jízd". Zobrazí se kniha jízd (načte se kniha pro aktuální den a první vozidlo v seznamu). Kliknutím na označení vozidla dojde k zobrazení dialogu "Vyberte vozidlo". Kliknutím na datum je vyvolán dialog pro výběr data. Datum je možné měnit také pomocí tlačítek + a – a kláves < a >.

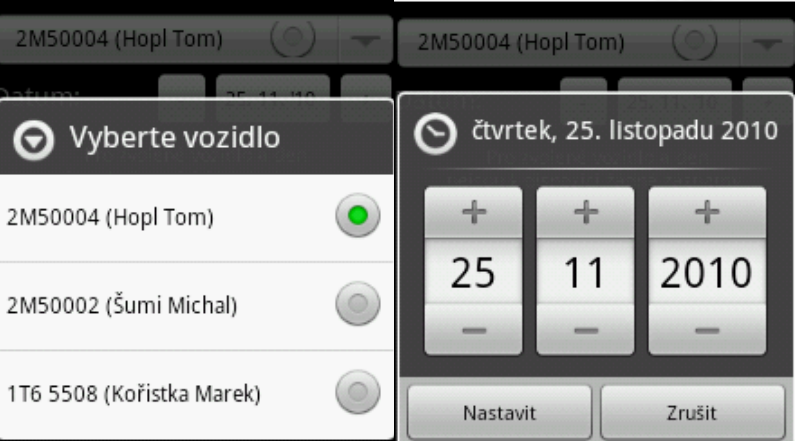

Po vybrání vozidla nebo po změně data začne automaticky stahování dat. V případě, že pro zvolené vozidlo a den není uložena žádná jízda, je tato informace zobrazena.

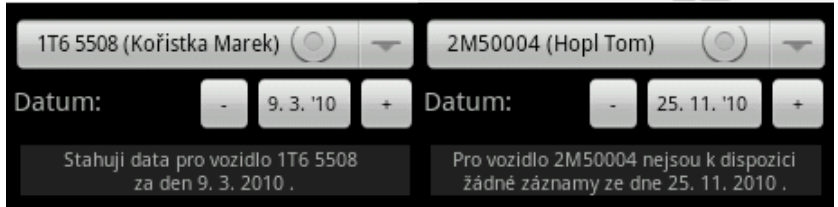

V knize jízd jsou zobrazeny informace o zahájení a konci jízdy, výchozím a cílovém místě, ujeté vzdálenosti, koncovém stavu tachometru a typu jízdy (soukromá × služební). Při nižším rozlišení displeje může docházet v kombinaci s delšími názvy lokalit k nezobrazení některých informací.